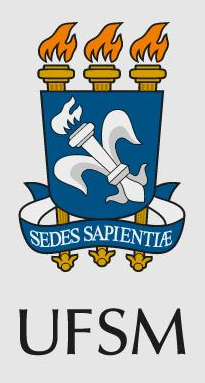

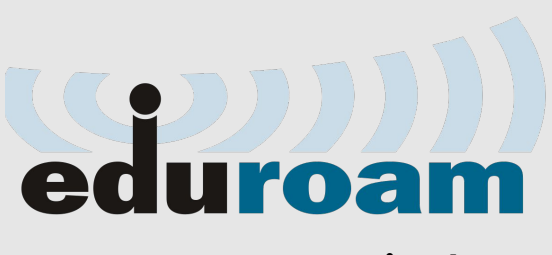

no Windows

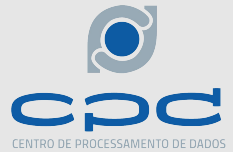

## 1. Acesse o site<https://www.geteduroam.app/>e faça o download do aplicativo para o Windows.

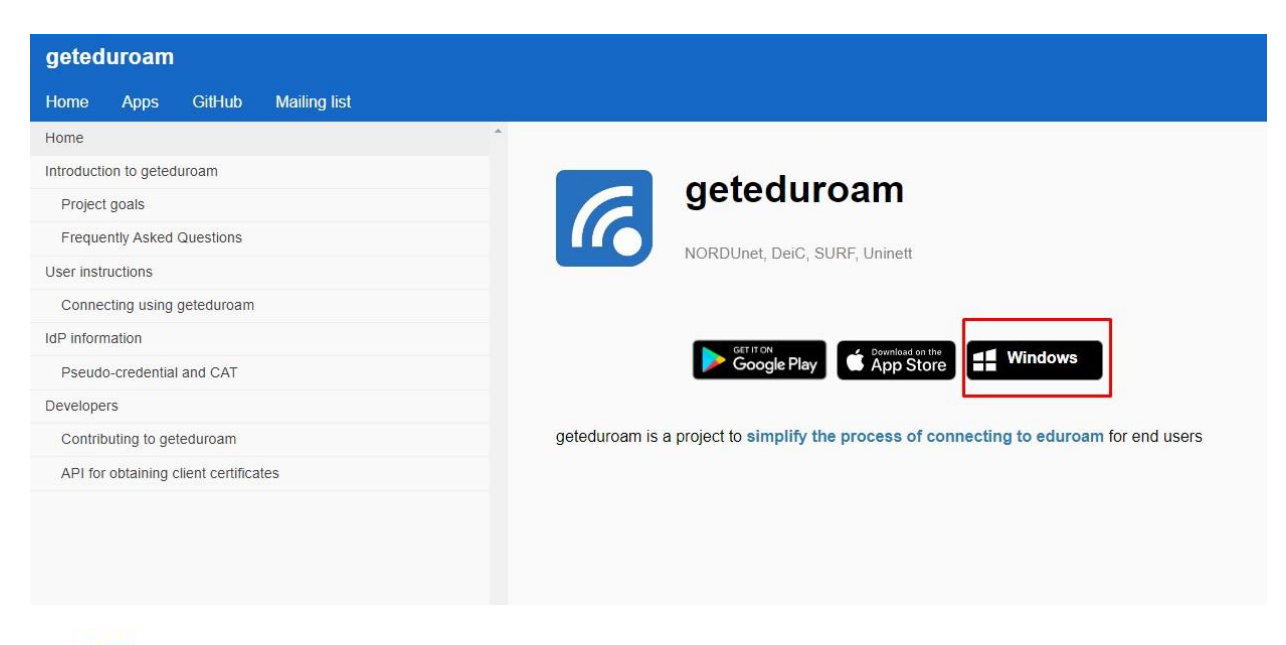

2. Abra o aplicativo

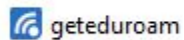

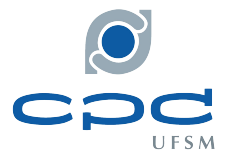

3. No aplicativo, clique em "Connect to eduroam", pesquise por "UFSM", selecione "UFSM - Universidade Federal de Santa Maria" e depois clique em "Next".

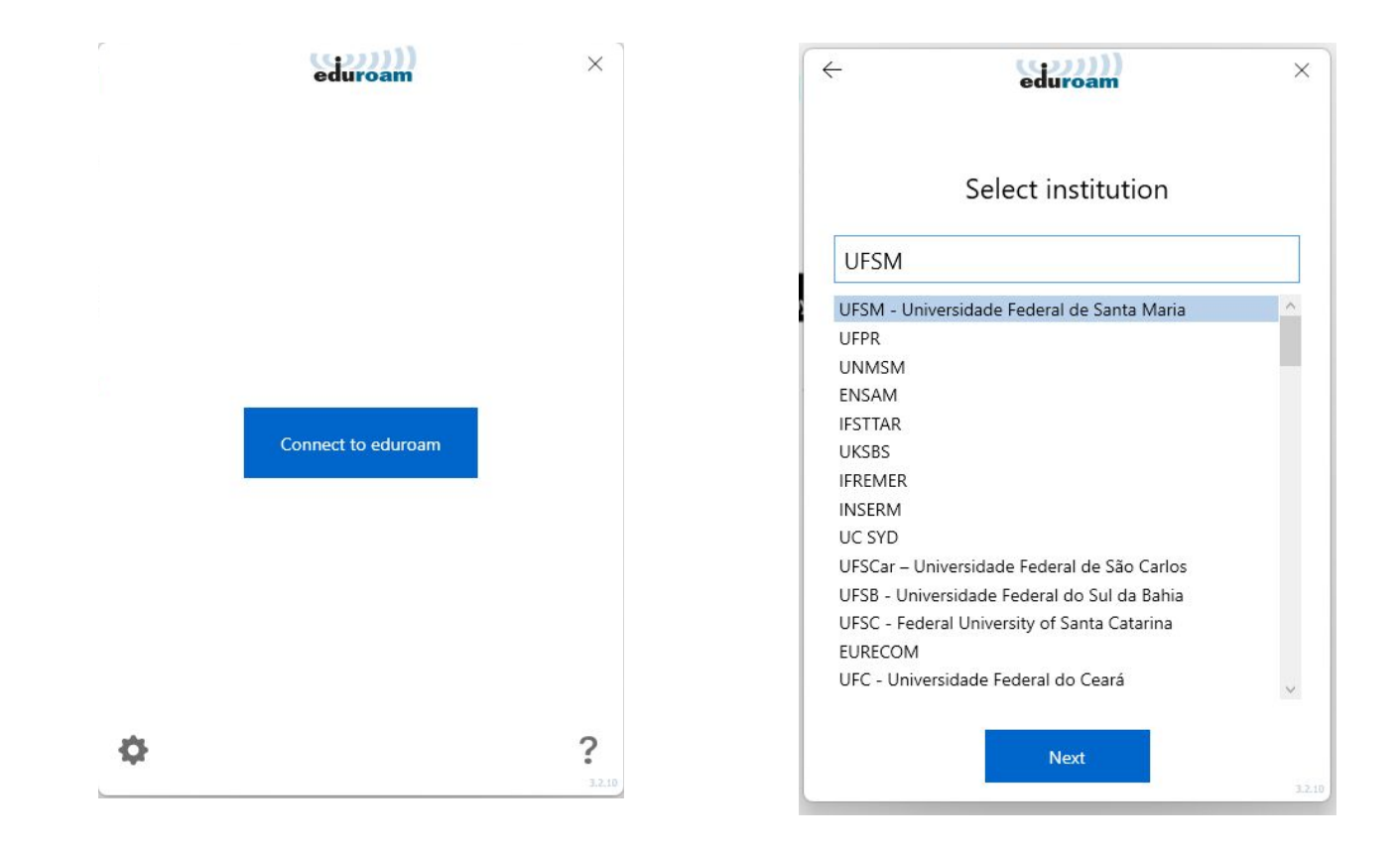

 $UFSM$ 

4. Com o perfil da UFSM selecionado, clique em "Next". Na tela de login preencha com seu CPF+@ufsm.br (Exemplo: 01234567810@ufsm.br) e a mesma senha dos portais da UFSM (Portal do Aluno, Portal do Servidor). Depois clique em "Connect".

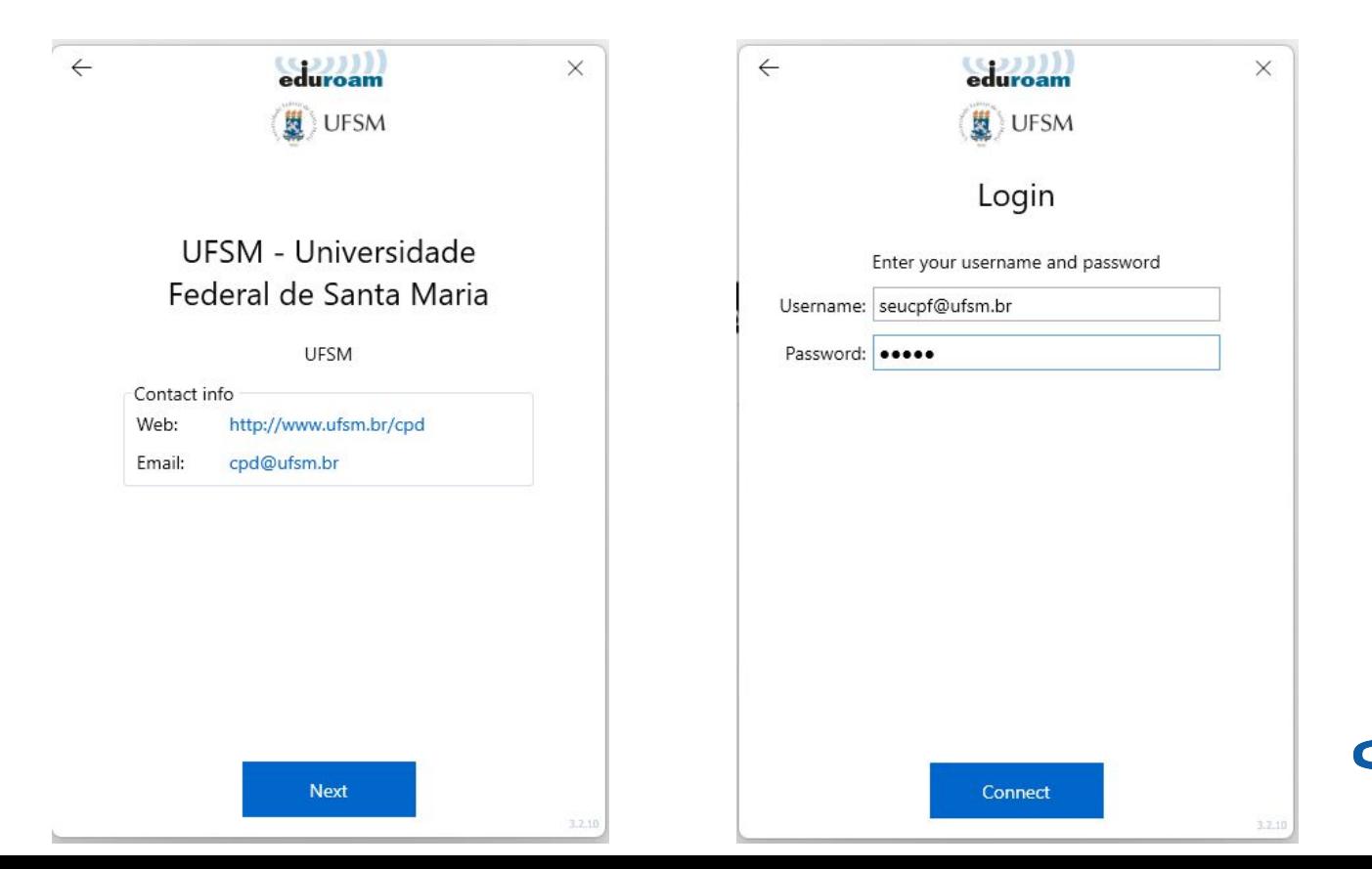

 $UFSM$ 

5. Pronto, agora você está conectado a rede eduroam! Clique em "Close" para fechar o aplicativo.

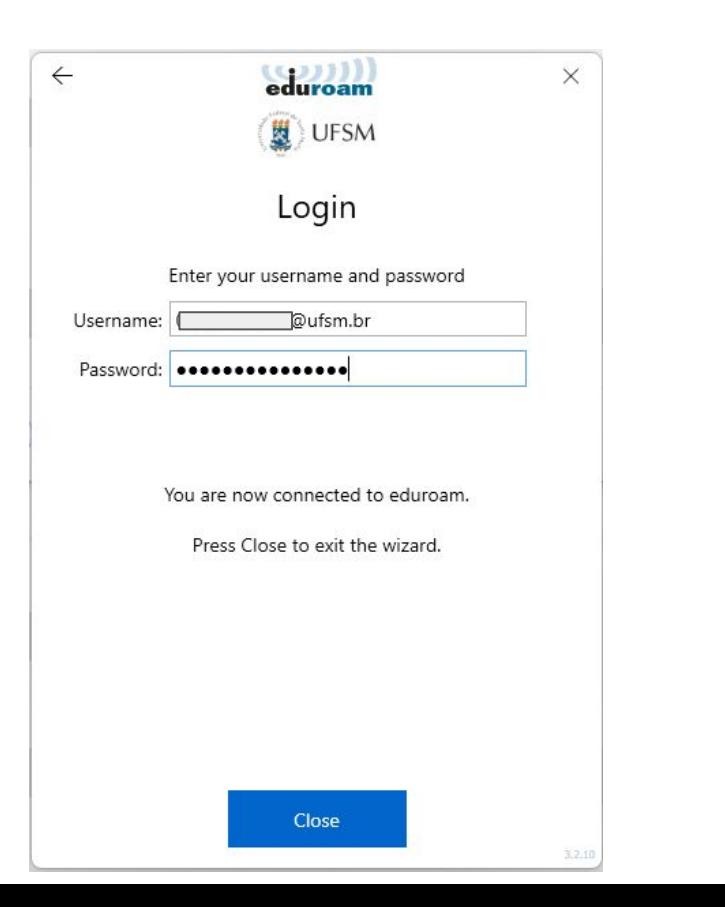

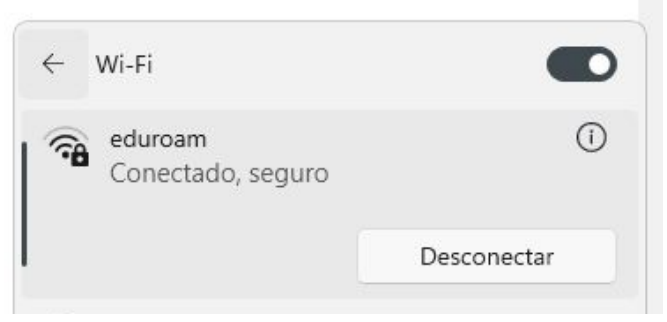

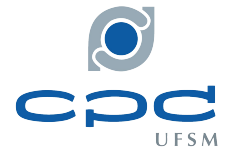